## Step 10 - Part D - Add your own Voice/Song

- Sometime a Laptop allows you to do Voice. If you don't have it on your computer, you will need a Headset or Microphone. If not, you have to purchase to do it.
- Next is about purchase.

## **Headset of Microphone**

- If you don't have a Headset or Microphone and you can't record on your computer, you need to purchase one or two of them.
- You can purchase a Headset sometimes in Bealls outlet for about \$10
- Or, Best Buy between \$20 \$40
- You can purchase the Microphone from ebay about \$19 or Best Buy about \$39.
- Next, I will show you how to Plug in Headset and after that is Microphone.

Plug in your Headset. Next is Microphone.

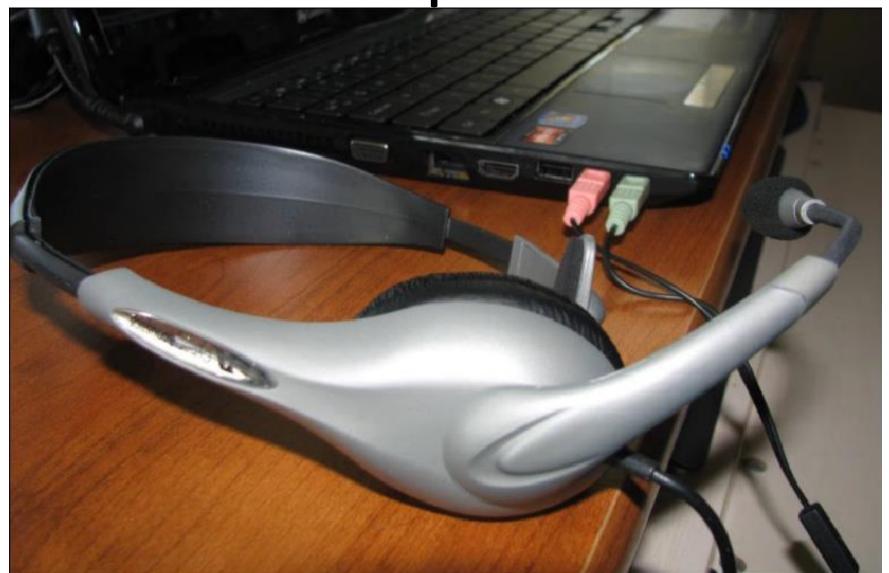

 Or plug-in Microphone. Next is how to set up which one you are using.

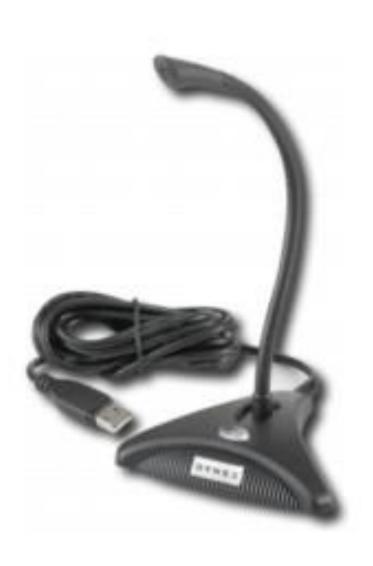

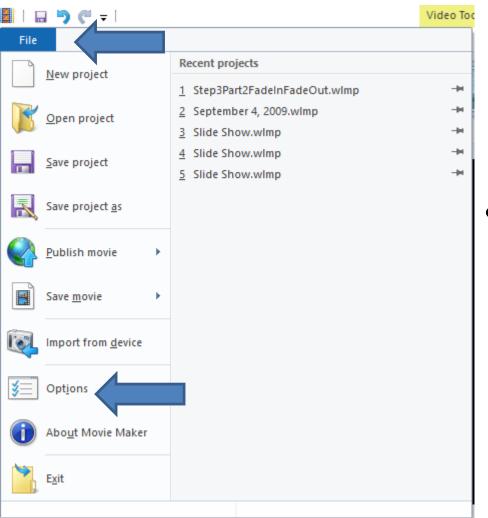

- Open Movie Maker and click on File in the Upper left. Note – sometimes it is an Icon. When you click on it, you see a list and click on Options.
- Next is what happens.

- A new window opens and you click on Audio and Video.
- Next is what happens.

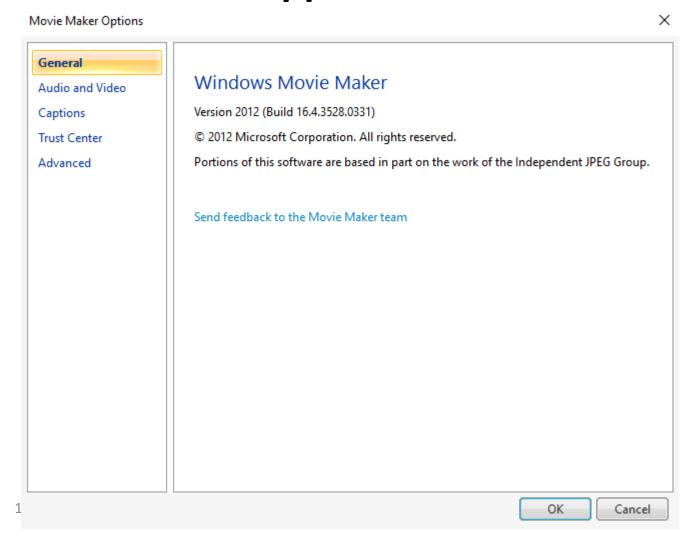

You see Select an audio device and webcam. Then click on the dropdown and you see a list depending on what you have. Click on the one you will use. Then click on OK. Next is what happens.

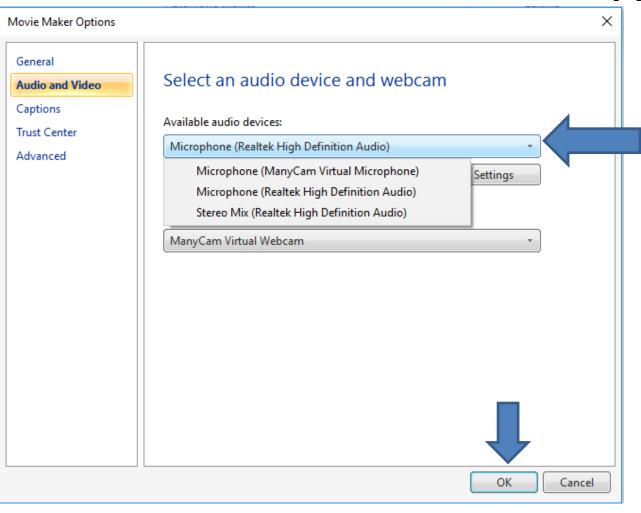

- Window closes and make sure you are on the Home tab and you see Record narration.
- Click on it and next is what happens.

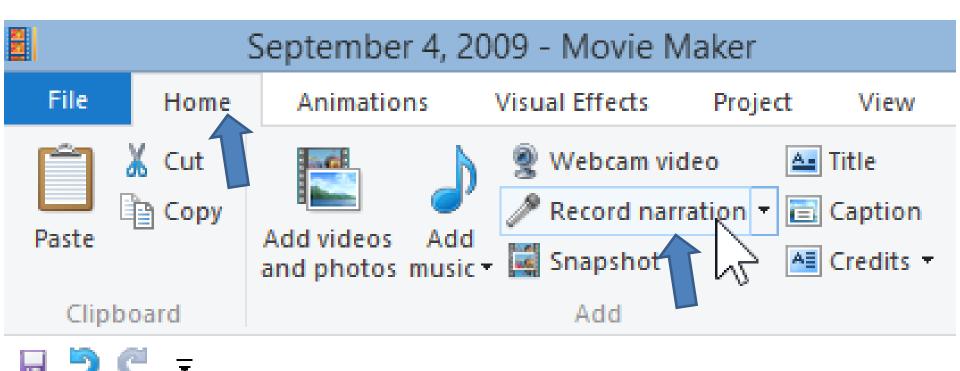

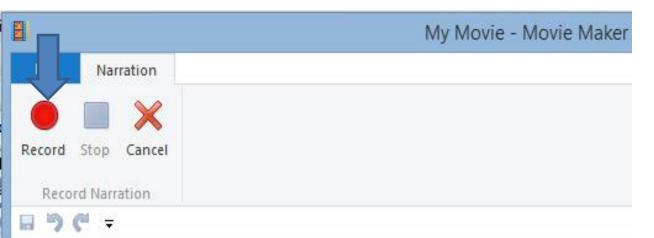

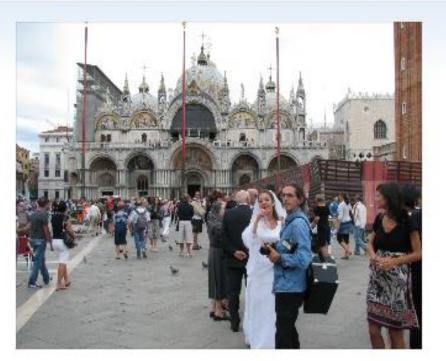

When you click on Record narration, this page opens. You then click on Record to start and start your own Voice/Song. Next is what to do when finished.

00:00:00

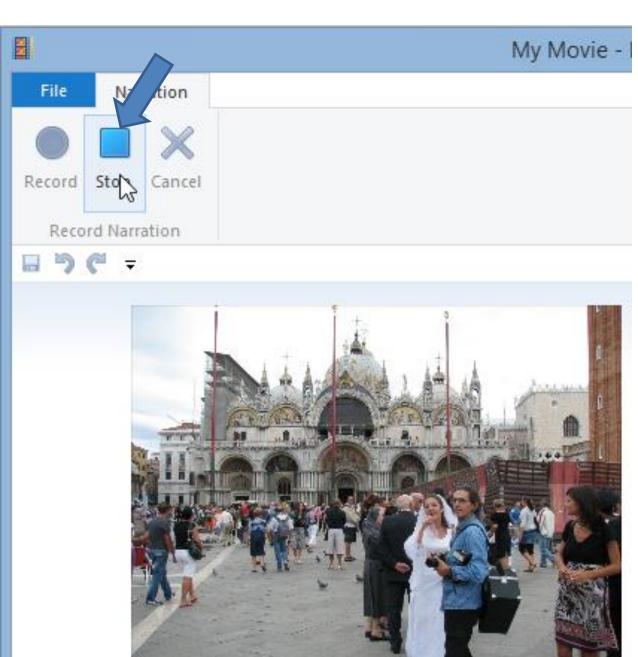

Once finished, click on Stop. Next is what happens.

File Explorer opens, you can change folder, and file name, then click on save. Next is what happens.

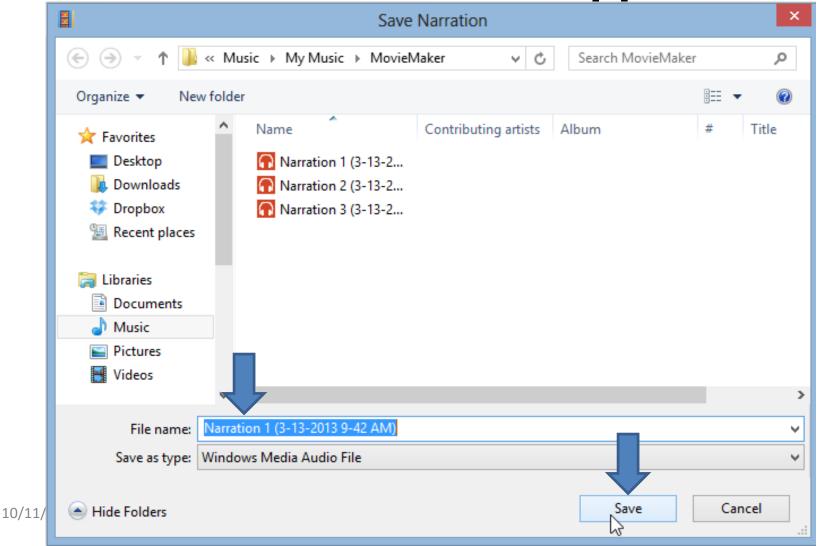

- It then automatically shows up with a different color, so you know it is a narration.
- This is the End of Step 10 Part D.

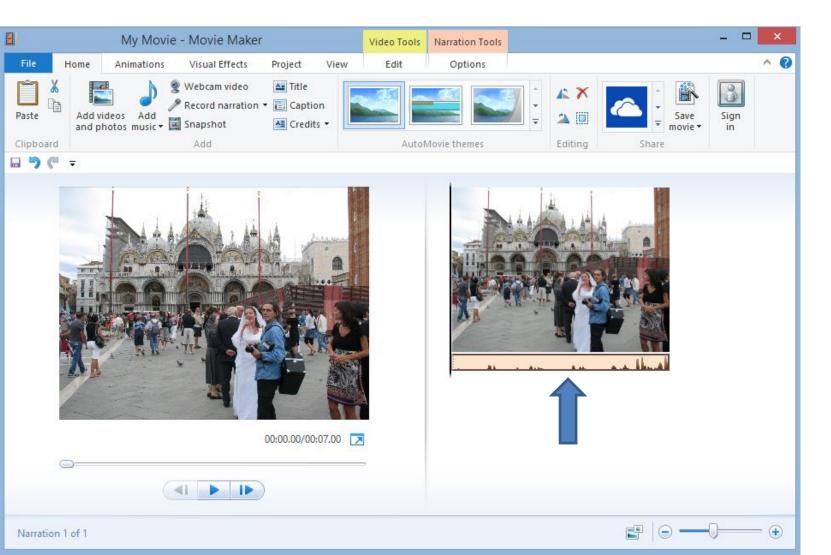